### 1. Entrar al explorador

Tecnología e informática 2015

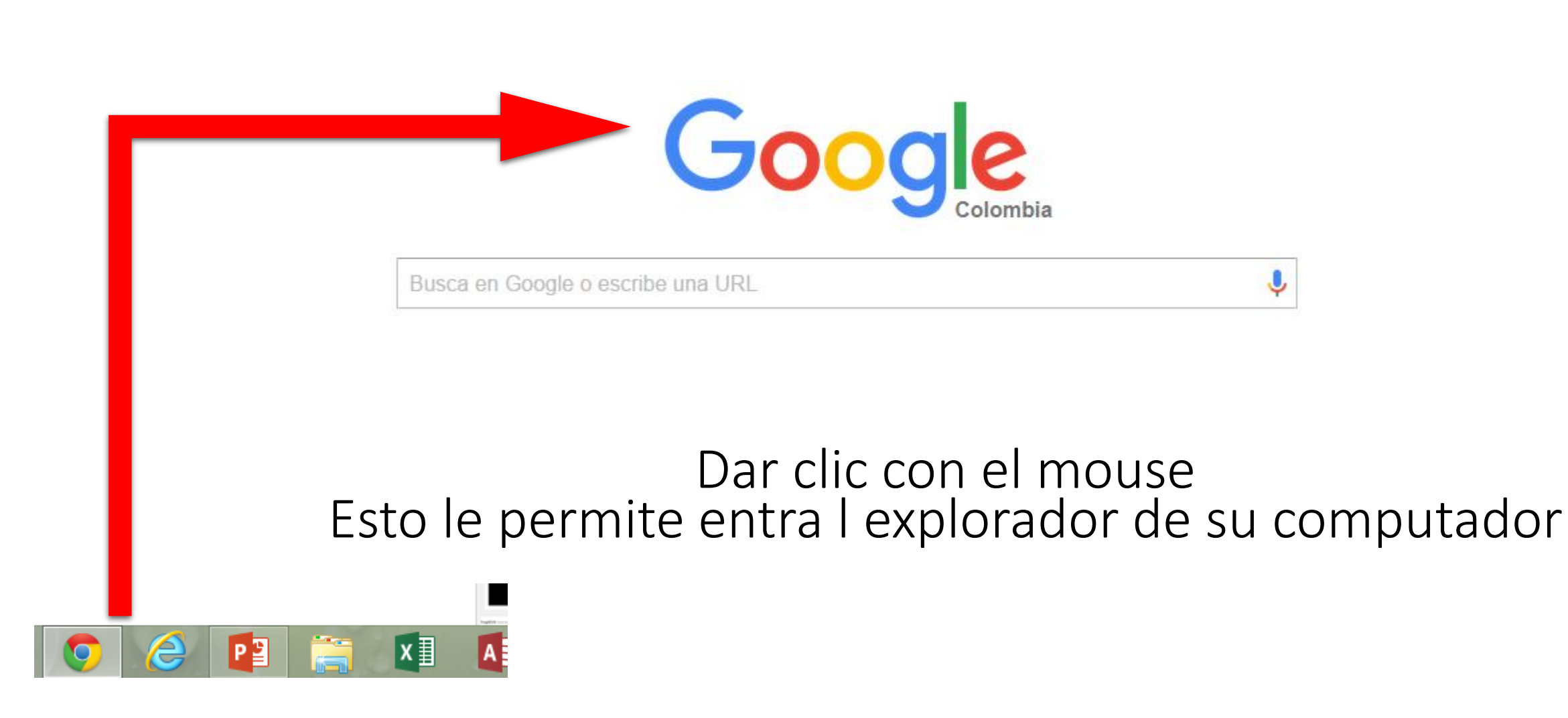

### 2. Escribir en el cuadro de texto

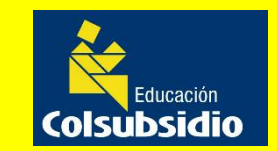

Tecnología e informática 2015

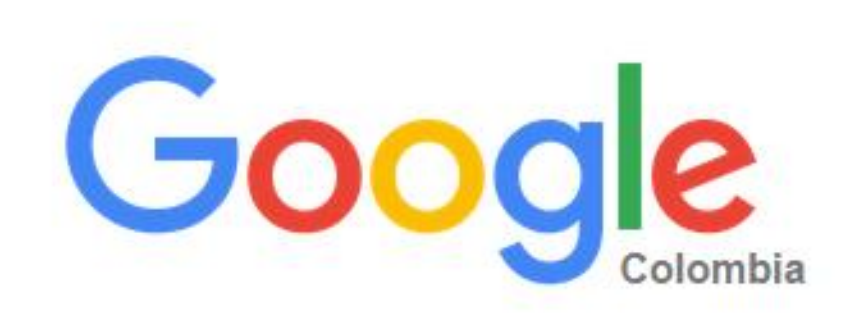

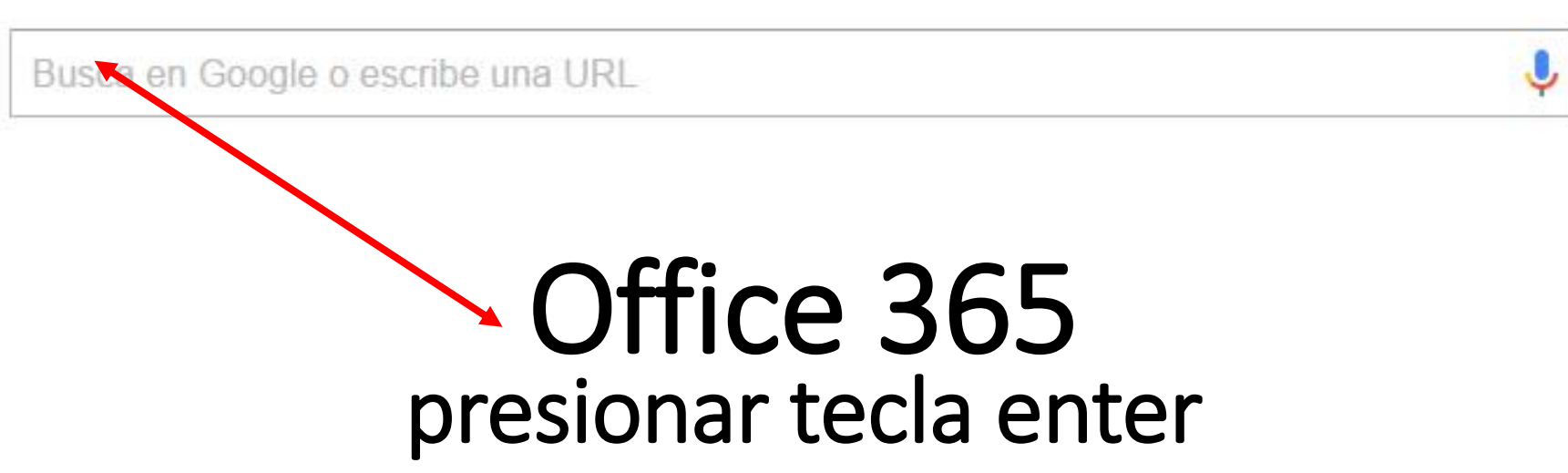

### 3. Buscar en la lista del explorador

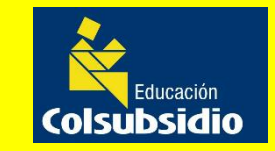

Tecnología e informática 2015

Google

ofice365

Web Vídeos Imágenes Maps **Noticias** Más  $\star$ Herramientas de bi

Cerca de 45.400.000 resultados (0,24 segundos)

Se muestran resultados de office 365 Buscar, en cambio, ofice365

#### Sign in to Microsoft Online Services

https://login.microsoftonline.com/ • Traducir esta página It looks like you're on a slow connection. We've disabled some images to speed things up. Sign in to Microsoft Online Services ... Has visitado esta página muchas veces. Fecha de la última visita: 23/09/13

#### Iniciar sesión en Office 365

login.microsoftonline.com/es ▼ Mantener la sesión iniciada ... profesional o educativa en externier lugar en el ... Has visitado esta página 2 veces. Fecha de la última visita: 7/09/15.

#### Sign in to Office 365

#### https://outlook.office365.com/ • Traducir esta página

It looks like you're on a slow connection. We've disabled some images to speed things up. Sign in with your work or school account ... Visitaste esta página el 7/09/15.

### Aquí inicie sesión en Office 365

#### Sign in to Office 365 - Email

https://portal.office.com/ols/mysoftware.aspx v Traducir esta página

### 4. Entrar al correo

Colsubsidio Tecnología e informática 2015

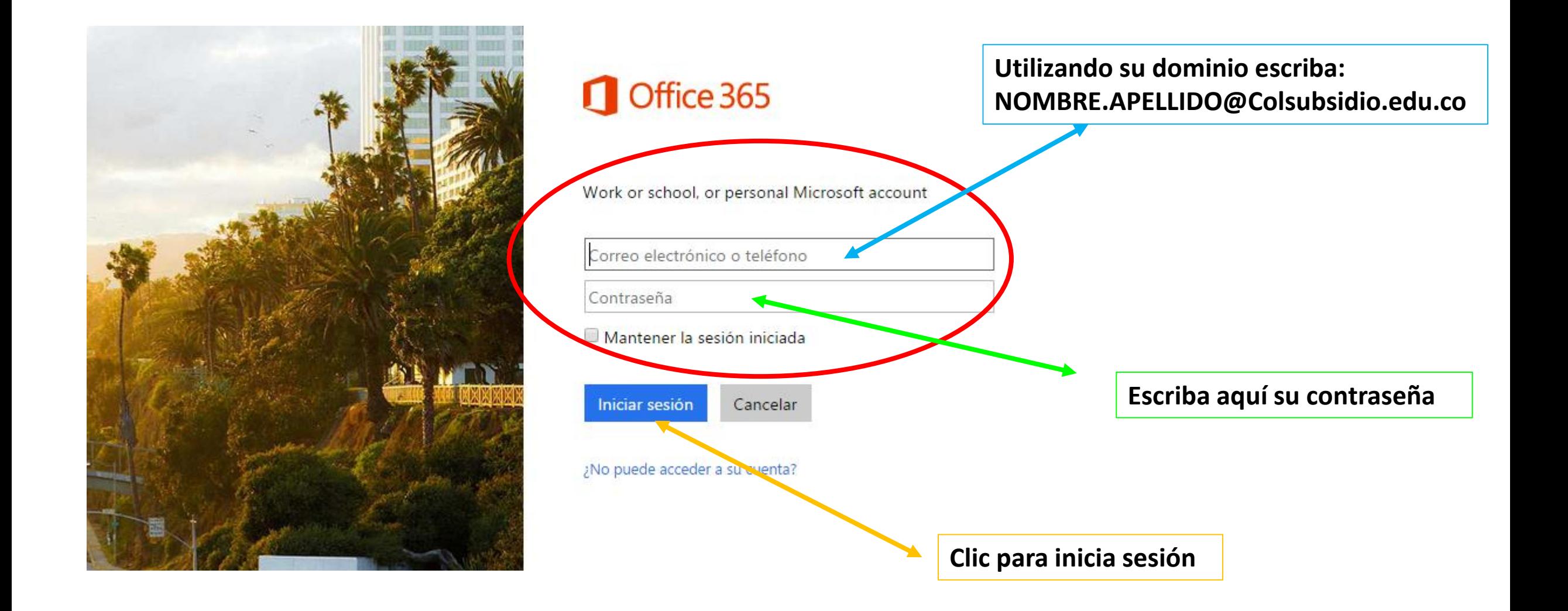

### 5. Entrar utilizando su dominio

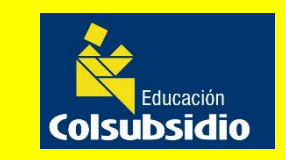

#### Tecnología e informática 2015

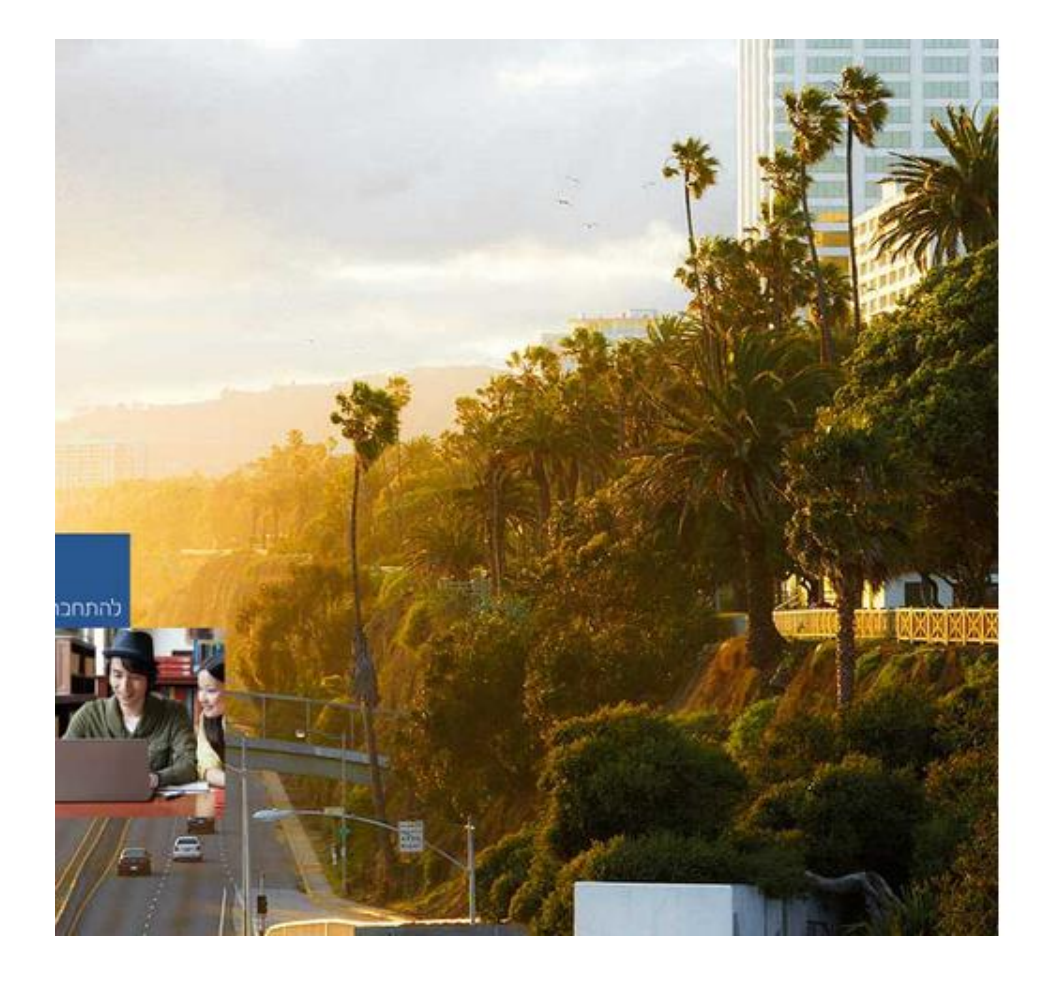

### Office 365

#### Este id. de usuario no parece válido

Pruebe a usar su dirección de correo electrónico o número de teléfono.

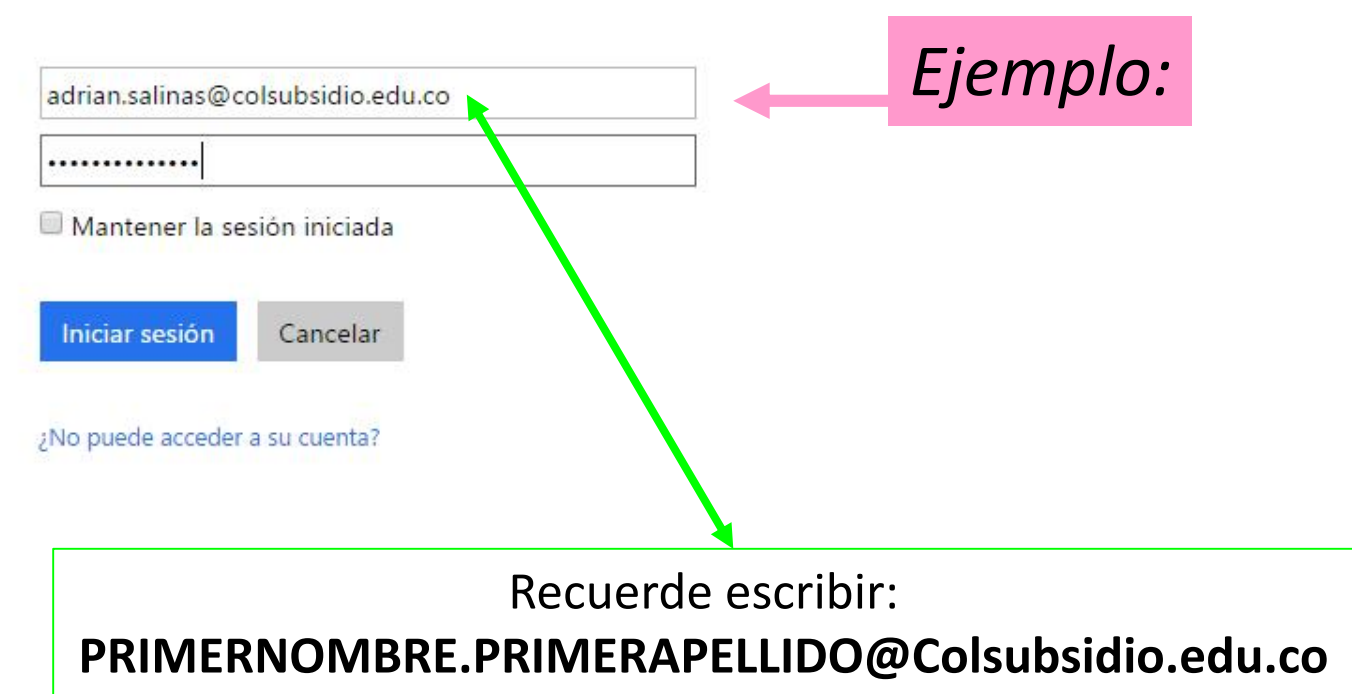

## 6. Así aparece el correo

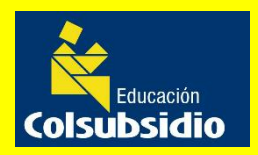

Tecnología e informática 2015

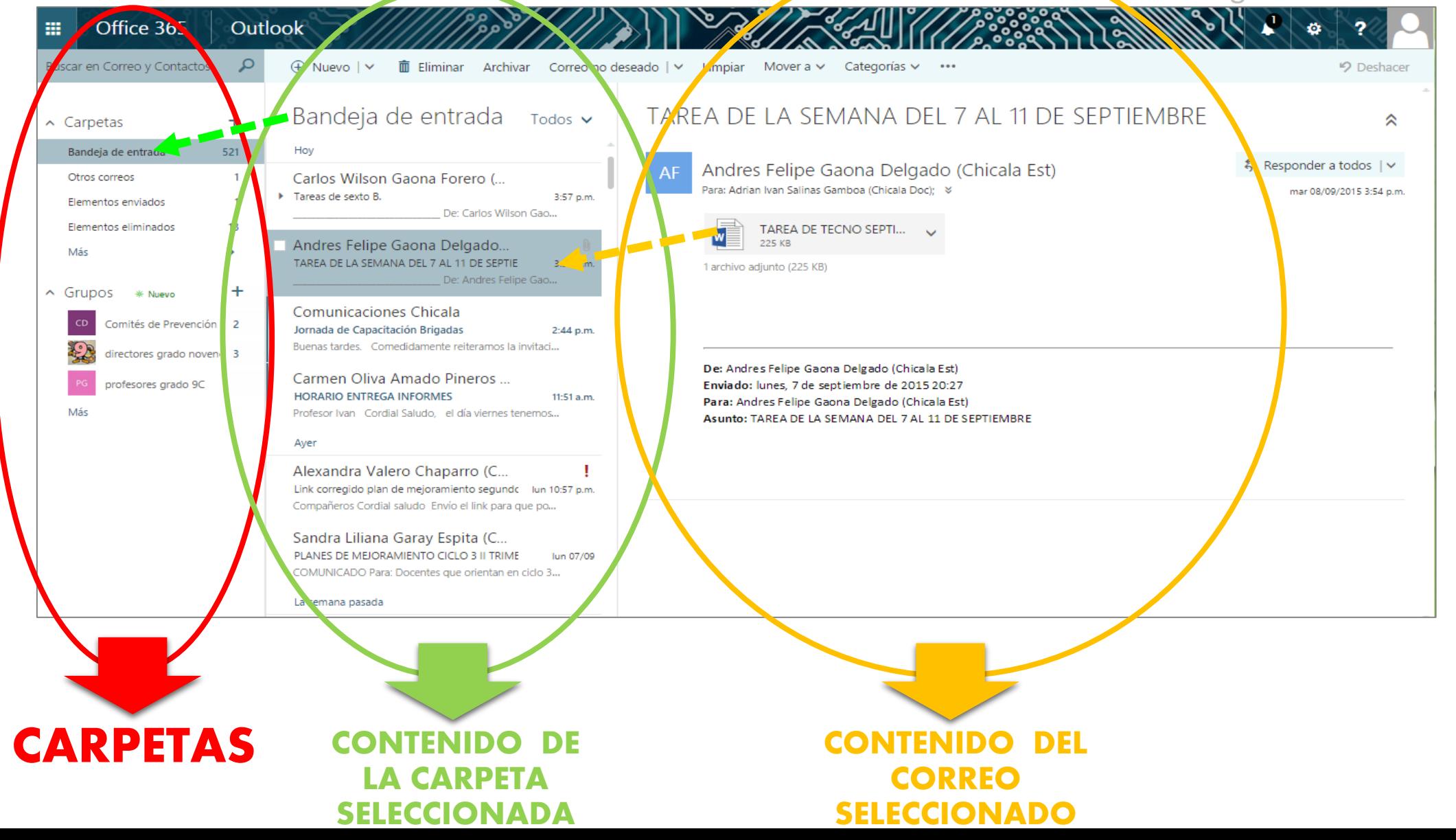

### 7. Otros elementos del correo

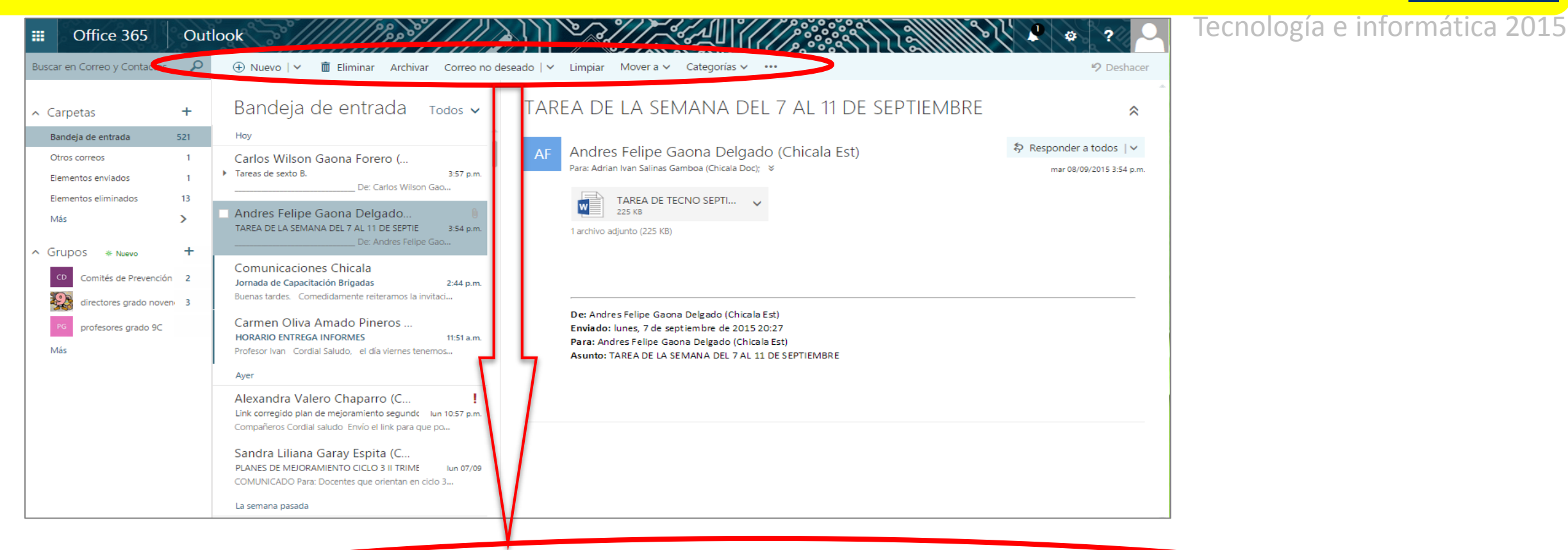

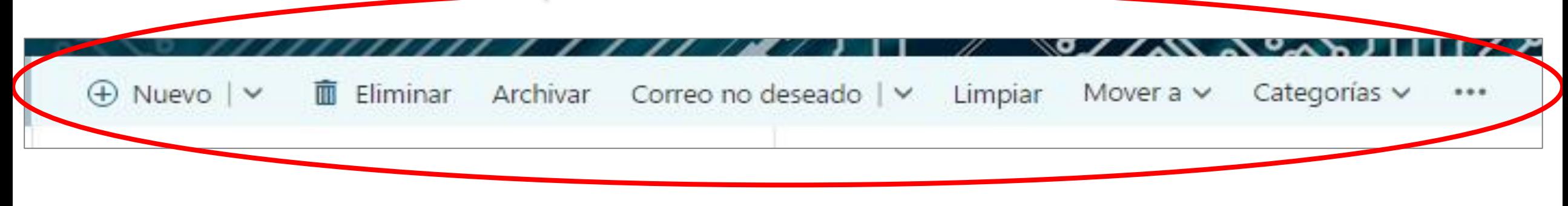

### 8. Otros elementos del correo…

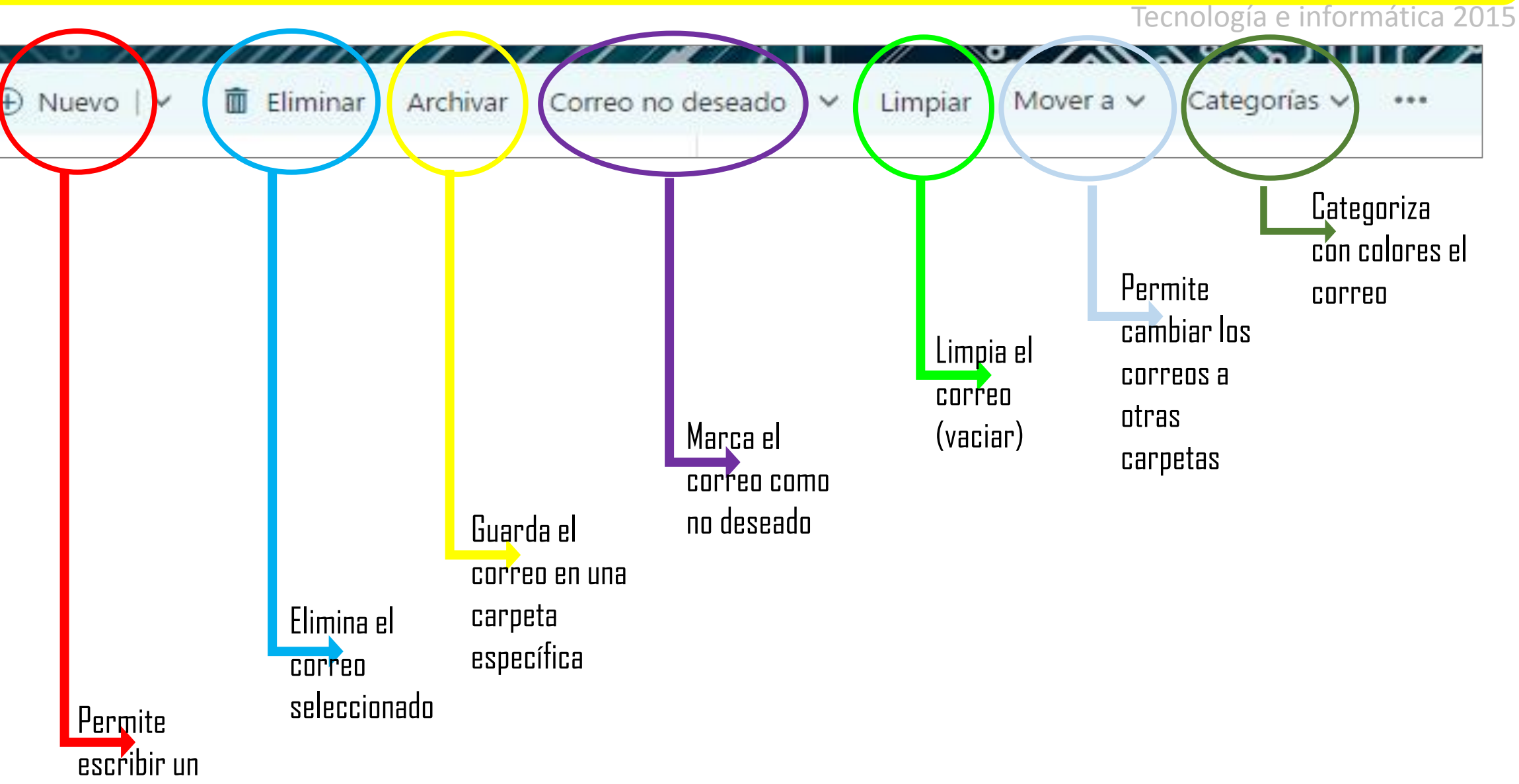

**Colsubsidio** 

correo NUEVO

### 9. Escribir un nuevo correo…

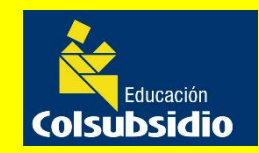

Tecnología e informática 2015

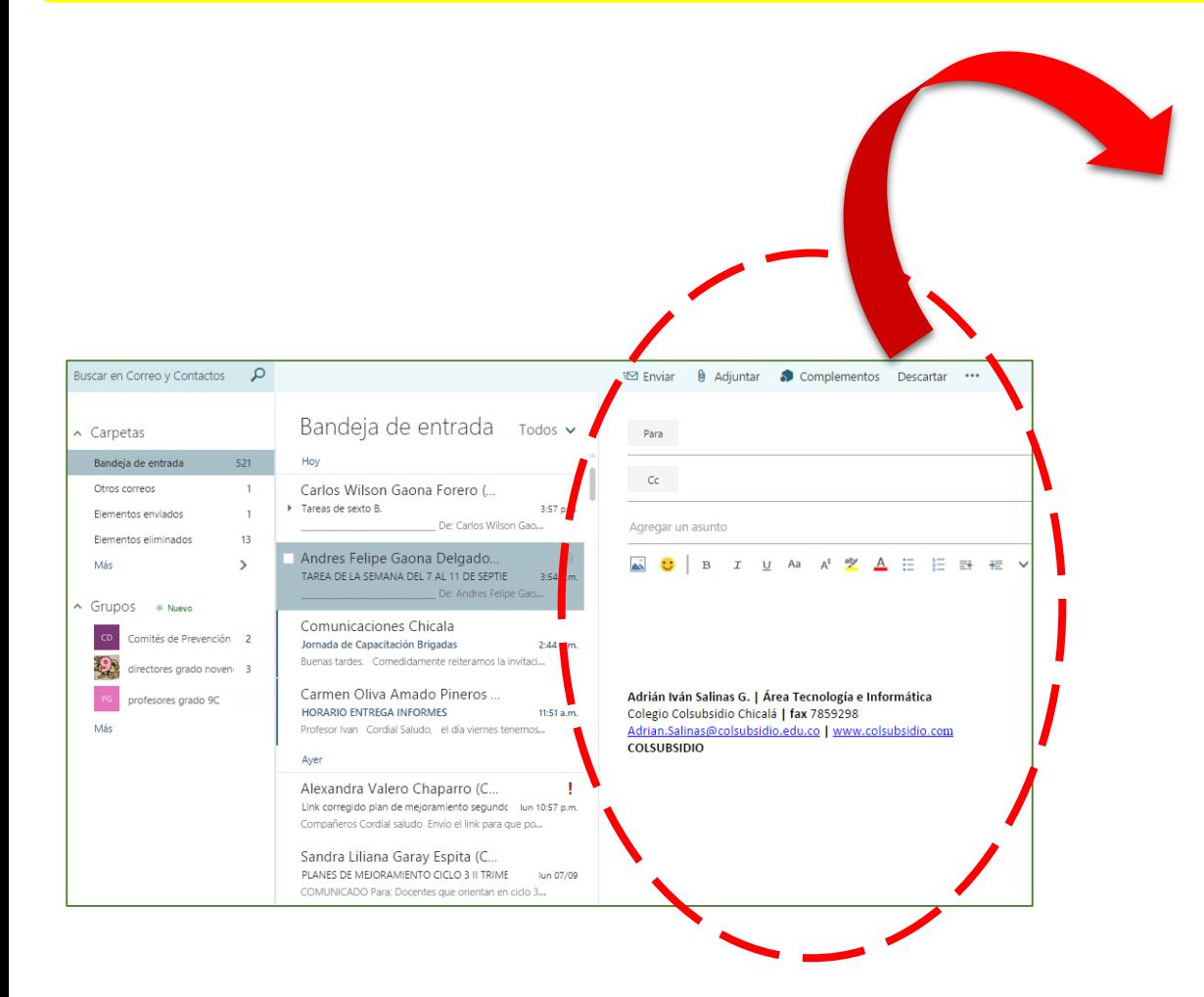

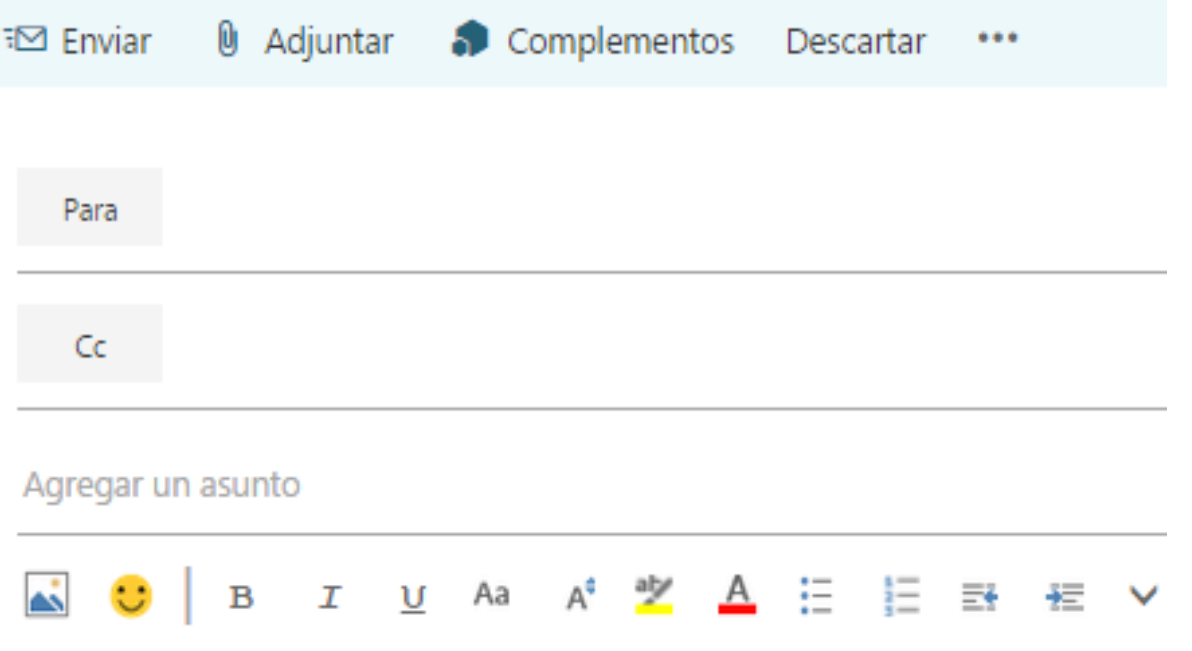

Adrián Iván Salinas G. | Área Tecnología e Informática Colegio Colsubsidio Chicalá | fax 7859298 Adrian.Salinas@colsubsidio.edu.co | www.colsubsidio.com **COLSUBSIDIO** 

## 10. Escribir un nuevo correo…

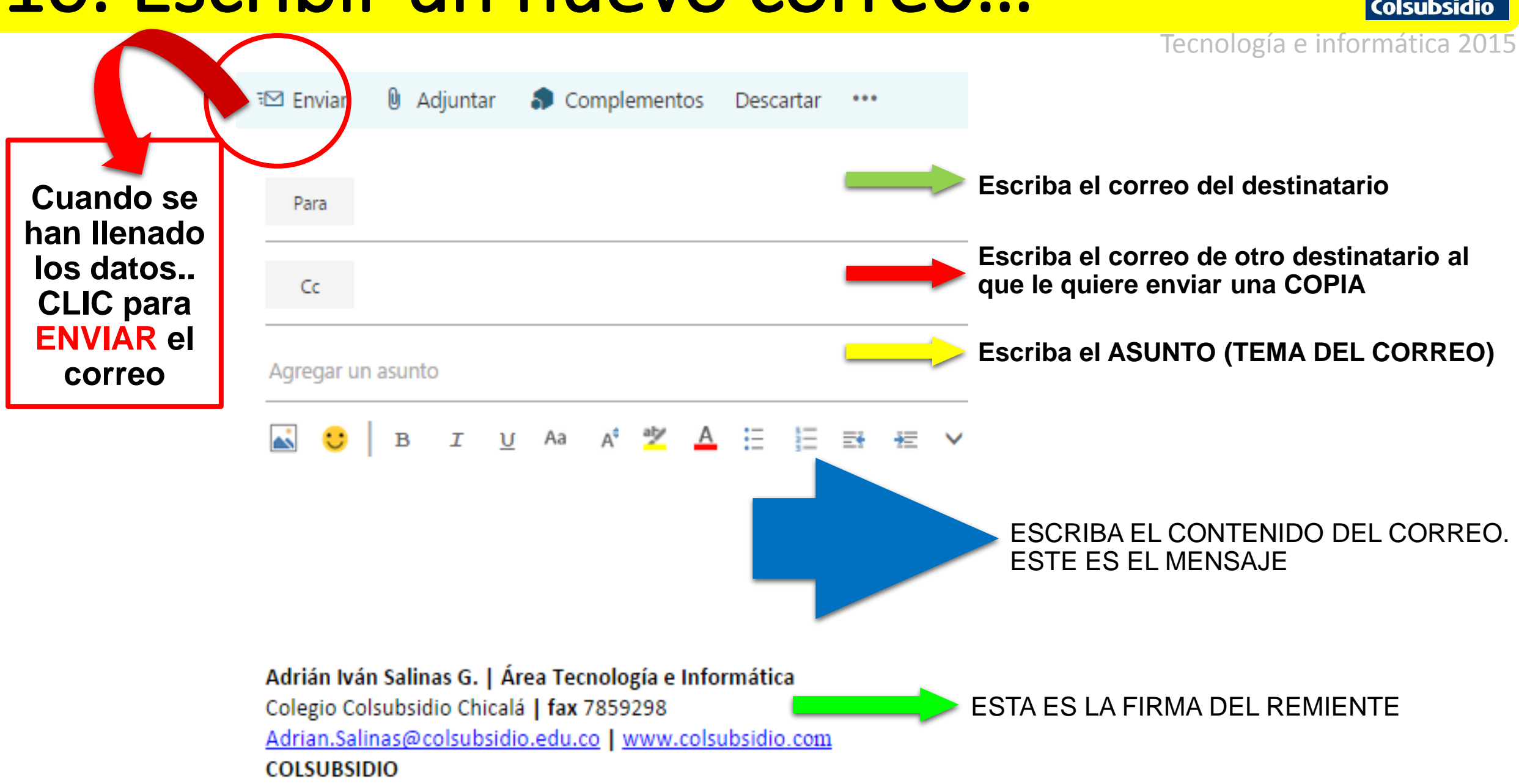

### 11. EJERCICIO

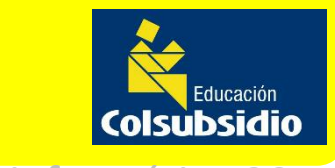

Tecnología e informática 2015

# Ingresar al correo y enviar un mensaje a

[Adrian.Salinas@colsubsidio.edu.co](mailto:Adrian.Salinas@colsubsidio.edu.co) Enviar el taller "repaso de agosto" Adjuntando el archivo que guardo en el escritorio